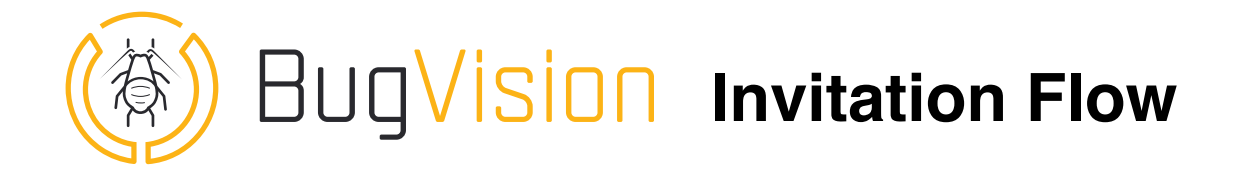

This tutorial is designed to describe how to invite somebody to participate to your company account

# 1. Inviting somebody

BugVision as a Web platform provides interesting features like the ability to use everywhere and from any device but also the possibility to share Data.

To share Data from you company account, you can invite other people to participate.

So what do you need :

You need to be the administrator of the company account You need to have the correct email address of the invitee You need to decide the Access Level for the invitee which is the ROLE. the invitee needs to have an active licence on the platform

On the home screen of BugVision App, click on your username on top right of the screen to access your user profile (or click this link : https://www.app-bug-vision.com/ Admin/EditUser)

On the account tab, scroll down to the Company Access Control rubric. Click on the "+" button to add a new invitee.

Type his email and save.

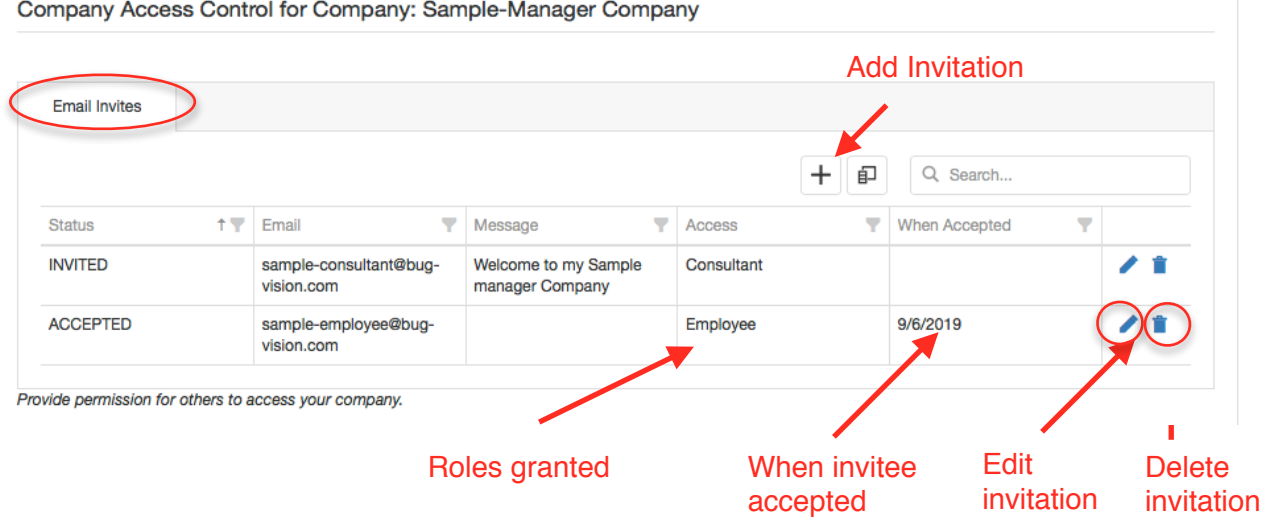

# 2. Select a Role

BugVision allows you to select between 4 different roles.

From the lower to the higher level of access:

**Consultant** = readonly on all the company account **Employee** = Consultant + ability to create batch and input bug counts **Manager** = Employee + ability to update all the lists and delete batches **Administrator** = Manager + ability to edit company settings and to invite to participate in the company

Make sure you select the correct role when inviting somebody.

### 3. Accepting invitation

The invitee will receive an email with a clickable web link.

If he doesn't have a profile on BugVision platform, he will have to sign up using this link : <https://www.app-bug-vision.com/Account/Register>

The invite is valid only for days

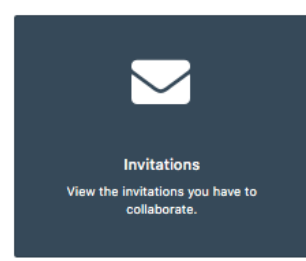

To review the invitation received click on "Invitation Tile" on Home Screen ([https://www.app-bug-vision.com/account/](https://www.app-bug-vision.com/account/invitations) [invitations](https://www.app-bug-vision.com/account/invitations))

It will open the screen below with all your invitations

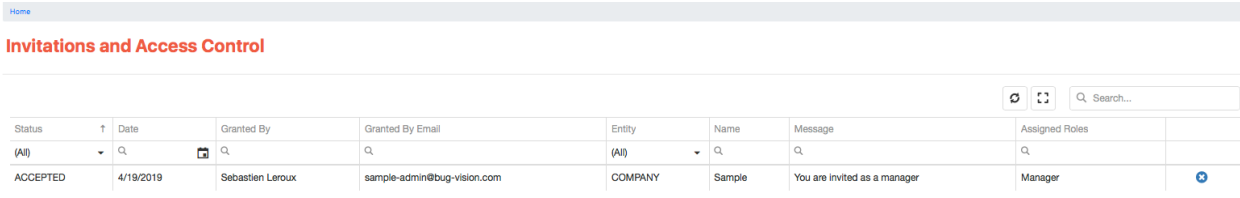

# 4. Select company account as default

#### Select the company and save

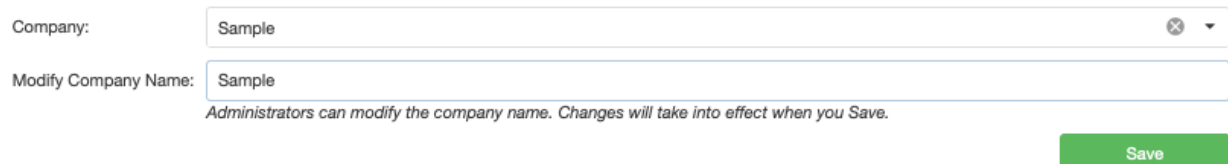